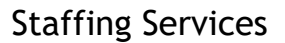

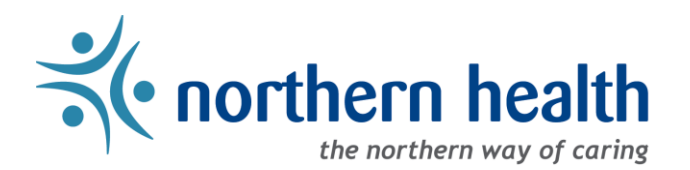

# *mySchedule* User Guide – How to Withdraw Submissions

### **Introduction**

If you have applied for a shift or block and find that you are unable to work it, *mySchedule* will allow you to withdraw your submissions as long as the shift or block is still accepting submissions. All submissions can be withdrawn online, and submissions by SMS text message can also be withdrawn by SMS.

## **Instructions – Withdraw Online**

- 1. Login to *mySchedule*.*northernhealth.ca* with your Northern Health user account.
- 2. Click on the **Apply for Shifts** menu located near the top left of the screen:

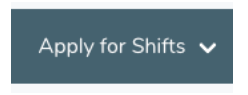

3. Click on **My Submissions**:

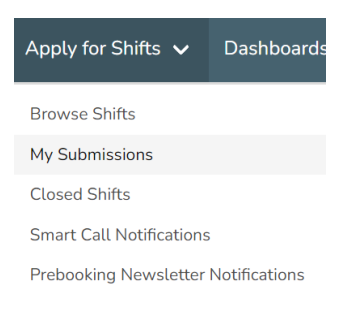

4. You can enter any of the following search options in the **Search My Submissions** screen to narrow your search, or you can just click on **Search** to see all your submissions.

Below is a brief explanation for each Search option:

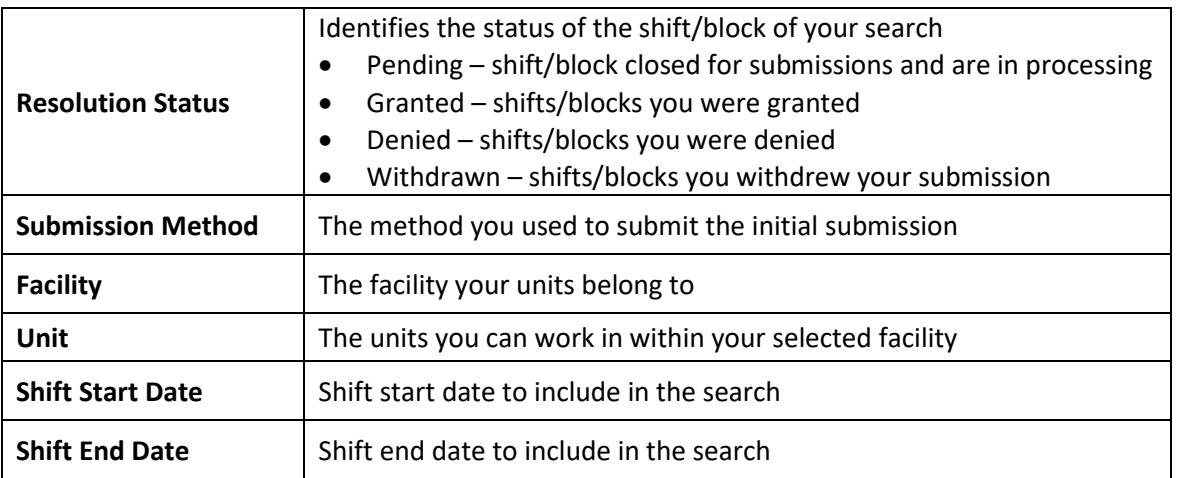

5. After entering your search criteria, you will see the **My Submissions** screen, which displays the information for each submission:

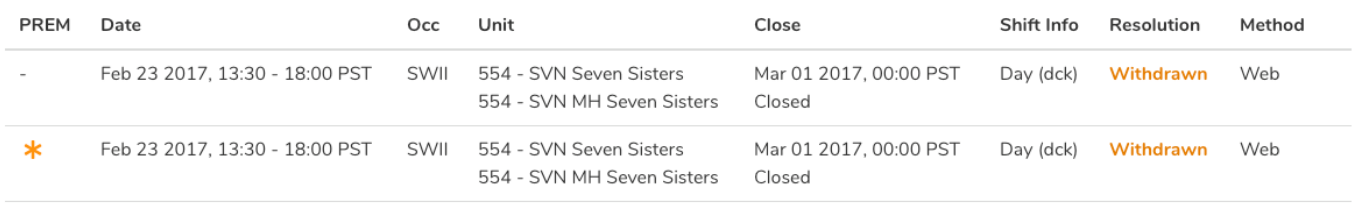

Here is a brief explanation of the columns:

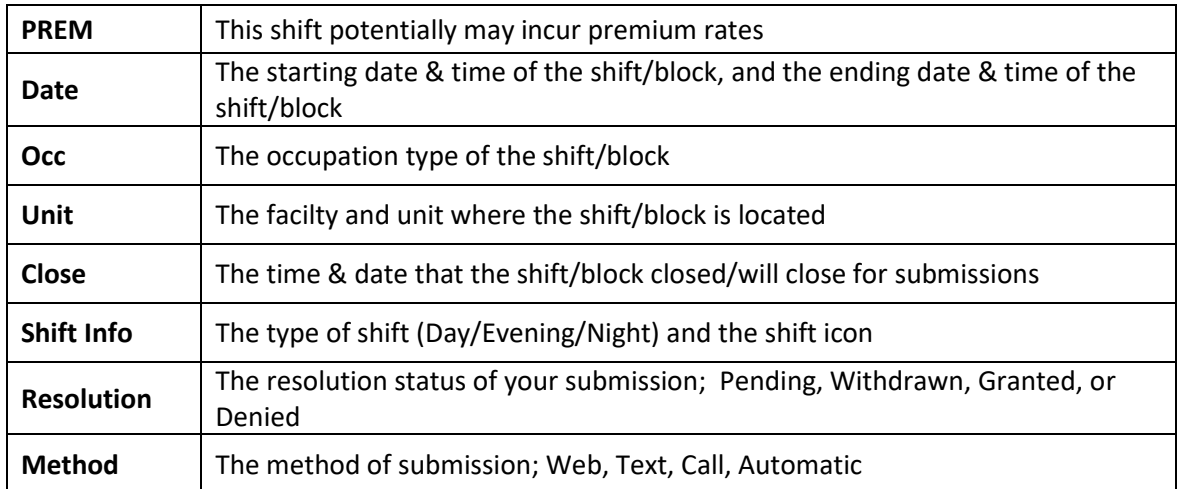

6. Once you have identified the shift or block submission you want to withdraw from, check to see if there is a Withdraw button beside the information. If the button is available, simply click it to withdraw the submission. If the button is not available, submissions have closed and the submission can no longer be withdrawn.

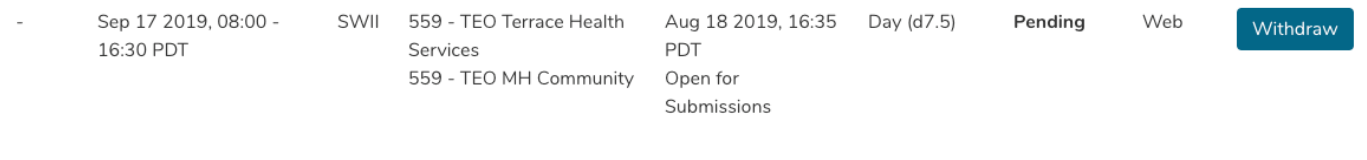

7. If the shift or block was successfully withdrawn, the Resolution status will change from Pending to Withdrawn.

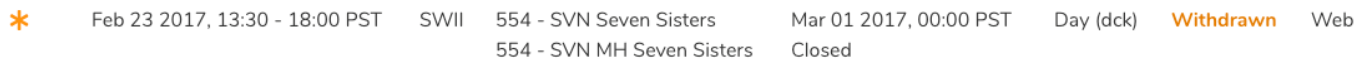

8. Shifts can also be withdrawn through the same menu you use to apply on them. Click on the **Apply for Shifts** menu located near the top left of the screen:

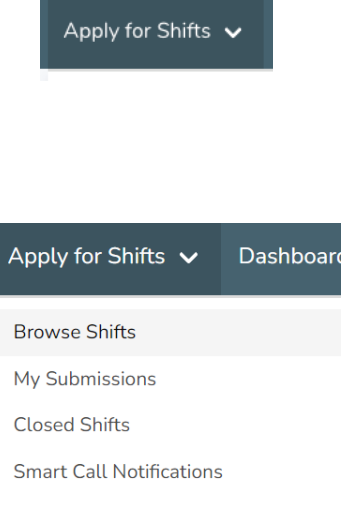

**Prebooking Newsletter Notifications** 

 $\sim$  200  $\sim$  200  $\sim$  200

10. Find the submission you would like to withdraw, and click on the **Withdraw Submission** button:

9. Click on **Browse Shifts**:

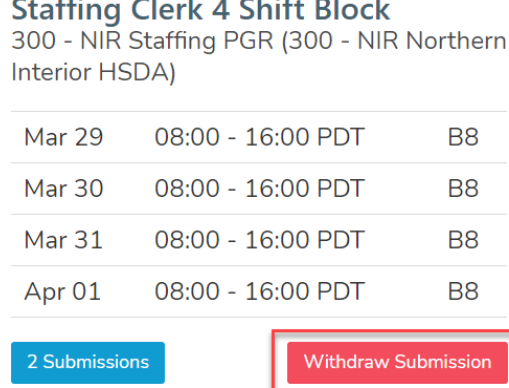

#### Page 3 of 5

#### 11. The application window will open – select **Withdraw Submission**:

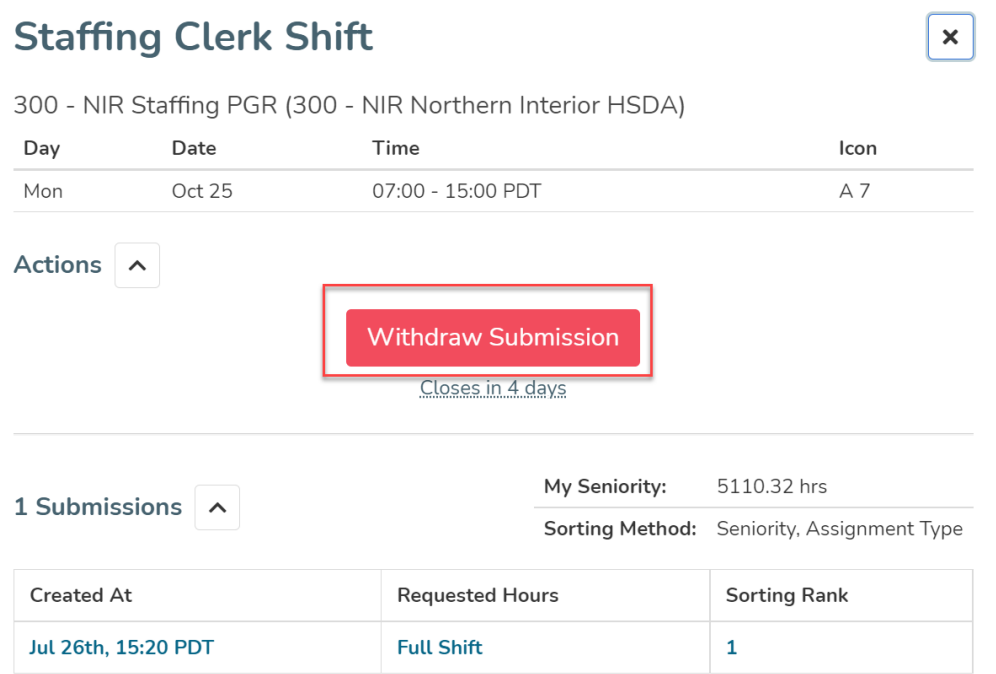

12. The window will update to indicate you've successfully withdrawn your application:

## **Staffing Clerk 4 Shift Block**

 $\mathsf{x}$ 

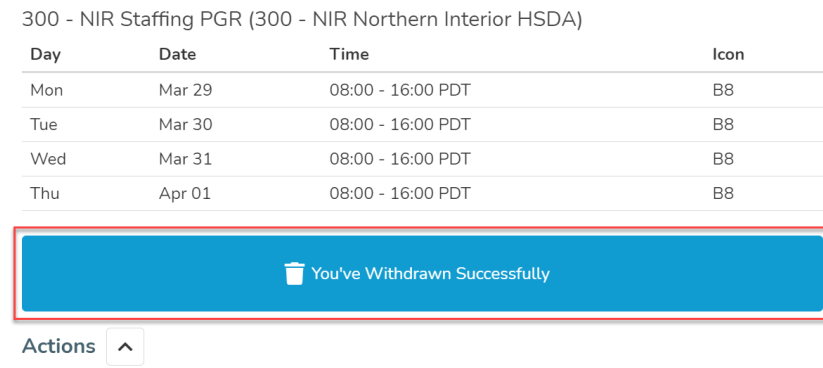

**Request Entire Block** 

Closes in a day

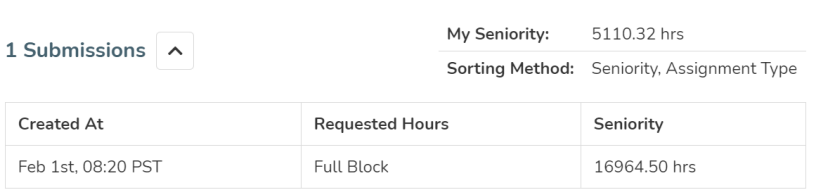

## **Instructions – Withdraw by SMS**

- 1. When your application is received by SMS, you will receive a confirmation message including a code to withdraw. This code is the code you used to apply, preceded by the letter "w".
- 2. To withdraw your application, respond to this message with the code to withdraw (eg. w123456).
- 3. If your application was successfully withdrawn, you will receive a confirmation message, with instructions on how to reapply.
- 4. If the window to apply/withdraw has closed, you will receive an error message indicating the window has closed.